# **Инструкция по подаче заявлений через Единый портал государственных услуг**

Заполнить блок «Информация о заявителе»:

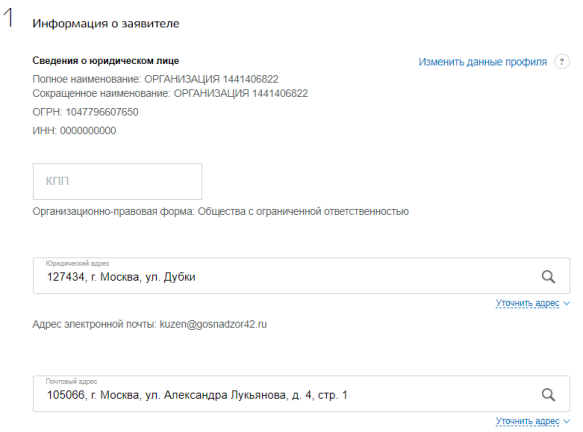

## Заполнить блок «Данные руководителя»:

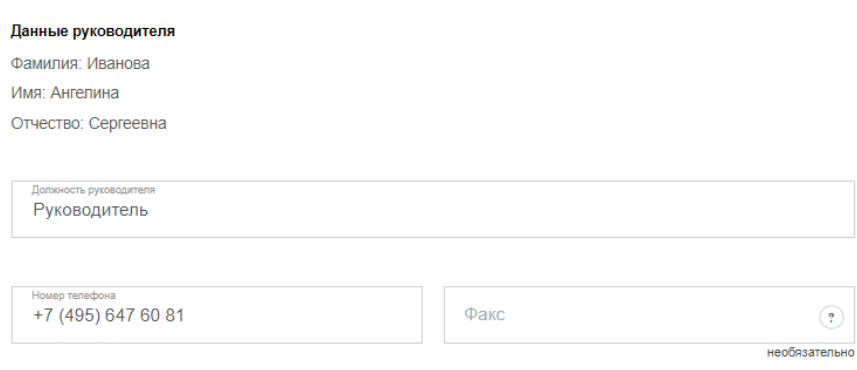

В блоке «Заполнение заявления» заполнить поле «Код общероссийского классификатора видов экономической деятельности» выбором из справочника, при необходимости доступно добавить несколько записей:

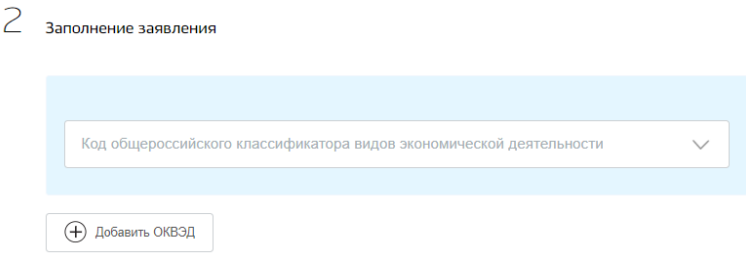

Заполнить обязательные поля такие как – «Вид права владения», «Документ, подтверждающий право владения» в блоке «Регистрация ОПО в реестре ОПО», необязательные поля заполняются при необходимости, также доступно добавить несколько записей:

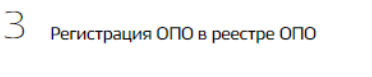

Права владения на ОПО

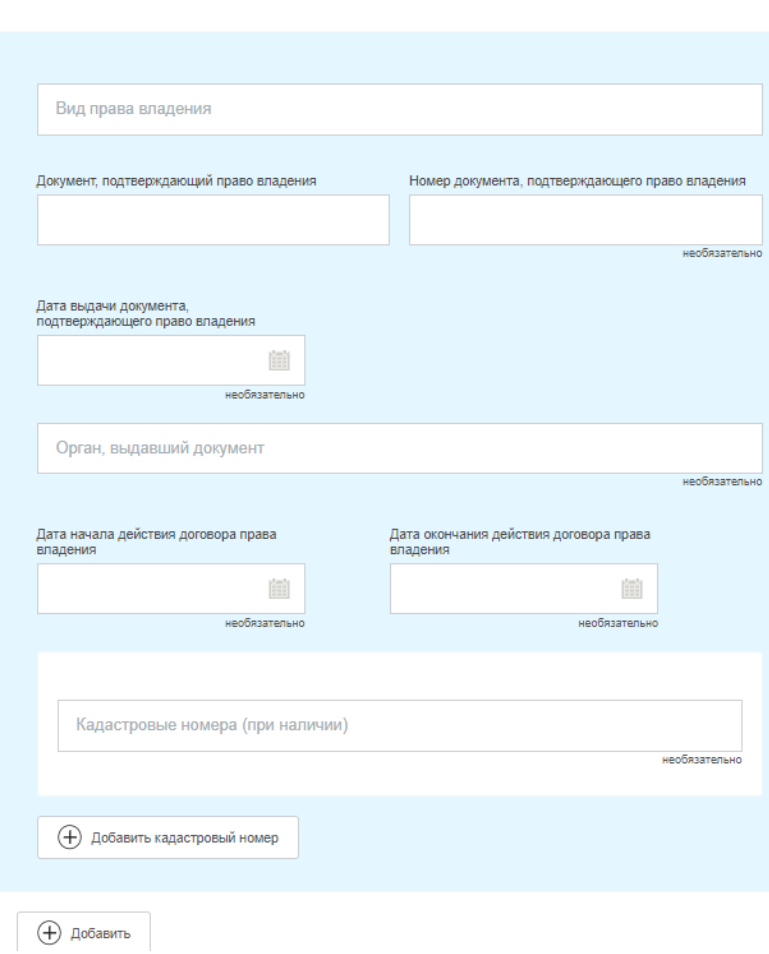

В поле «Наименование ОПО» из блока «Перечень ОПО для регистрации», а также, в поле «Полное наименование ОПО» из блока «Сведения, характеризующие опасный производственный объект», необходимо внести одинаковые наименования опасного производственного объекта. В случае изменения наименования ОПО – в указанные поля необходимо внести новое наименование:

### Перечень ОПО для регистрации

Полное наименование ОПО

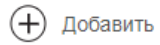

#### Сведения, характеризующие опасный производственный объект

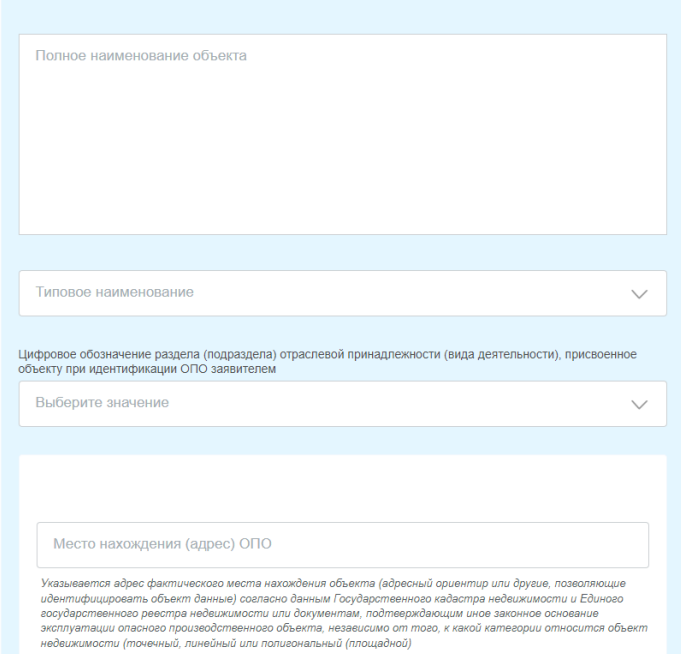

В блоке «Сведения, характеризующие опасный производственный объект» заполнить обязательные поля такие как - «Типовое наименование», «Цифровое обозначение раздела (подраздела) отраслевой принадлежности (вида деятельности), присвоенное объекту при идентификации ОПО заявителем», «Местонахождение (адрес) ОПО», «Признак опасности», «Класс опасности», «Классификация ОПО», необязательные поля заполняются при необходимости, также если заявитель не является собственником проставьте соответствующий чек-бокс:

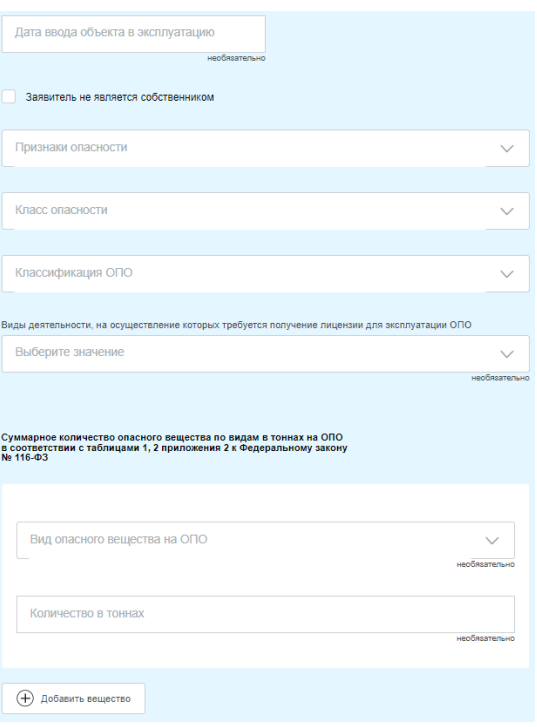

Заполнить блок «Сведения о составе ОПО» и проставить чек-боксы в блоке «Краткая характеристика опасности»:

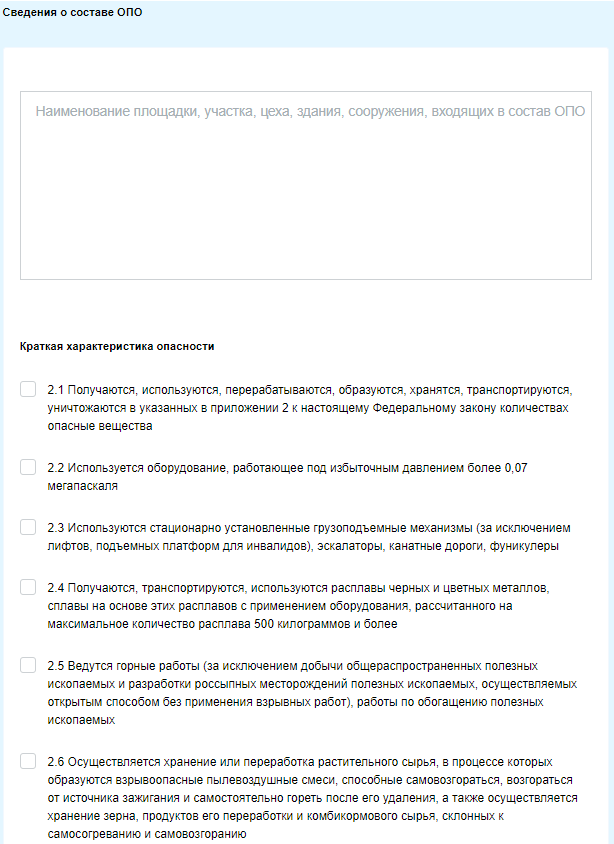

При необходимости заполнить блоки «Опасные вещества» и «Техническое устройство», доступно добавить несколько записей:

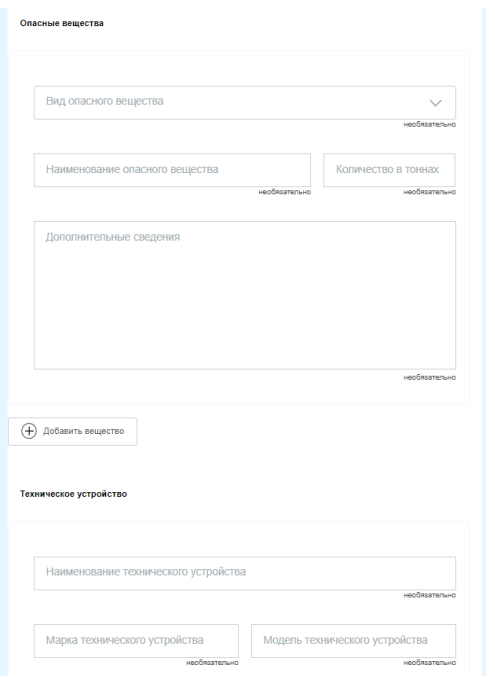

В блоке "Прилагаемые документы" подгрузить "Копии документов, подтверждающих наличие на право собственности или ином законном основании ОПО" по кнопке "Загрузите вручную", при необходимости загрузите документы в другие поля:

 $4$  Прилагаемые документы Копии документов, подтверждающих наличие на праве собственности или ином законном основании ОПО Перетащите файлы сюда или загрузите вручную Для загрузки выберите файл с расширением doc, docx, xls, xlsx, ppt, pptx, zip, rar, odf, jpg, gif, bmp, pdf, rtf, txt, xml, html..<br>Максимально допустимый размер файла — 51200 Kб. Копия обоснования безопасности ОПО с указанием реквизитов положительного заключения экспертизы промышленной<br>безопасности Перетащите файлы сюда или загрузите вручную необязательно Для загрузки выберите файл с расширением doc, docx, xls, xlsx, ppt, pptx, zip, rar, odf, jpg, gif, bmp, pdf, tf, txt, xml, html..<br>Максимально допустимый размер файла — 51200 Кб. Копия текстовой части подраздела «Технологические решения» проектной документации на производственные объекты<br>капитального строительства **• Перетащите файлы сюда или загрузите вручную** Прочие документы **• Перетащите файлы сюда или загрузите вручную** необязательно для загрузки выберите файл с расширением doc, docx, xls, xlsx, ppt, pptx, zip, rar, odf, jpg, gif, bmp, pdf, rtf, txt, xml, html..<br>Максимально допустимый размер файла — 51200 Кб.

## Заполнить «Регистрирующий орган» выбором из списка:

Регистрирующий орган

Выберите территориальный орган (по адресу места нахождения заявителя). \*Актуальный перечень территориальных органов указан на официальном сайте Ростехнадзора (www.gosnadzor.ru) в разделе "О Ростехнадзоре, структура"

### Выбрать «Способ поучения результата»:

Способ получения результата

ര Через портал Госуслуг

Почтовым отправлением

В территориальном органе

Нажать на кнопку «Подать заявление»:

Подать заявление